## **Installing and Authorizing Adobe Digital Editions**

Downloading eBooks purchased from our Bookstore to your PC is easy, and there are only a couple of simple steps to follow. An Adobe ID is required and necessary to ensure that your eBooks are accessible to only you on the devices that you authorize. Reading your eBooks on your PC will be done through the free Adobe Digital Editions software.

## Step 1: Download and install Adobe Digital Editions from the Adobe website.

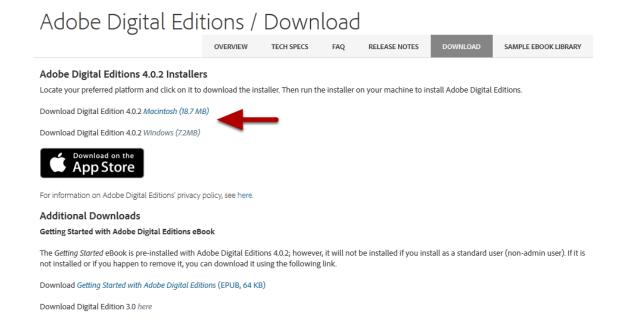

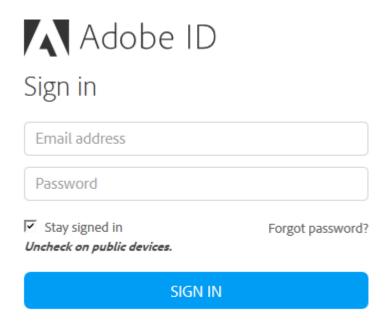

Not a member yet? Get an Adobe ID

Step 3: After you have installed Adobe Digital Editions, authorize Adobe Digital Editions from the Help Menu.

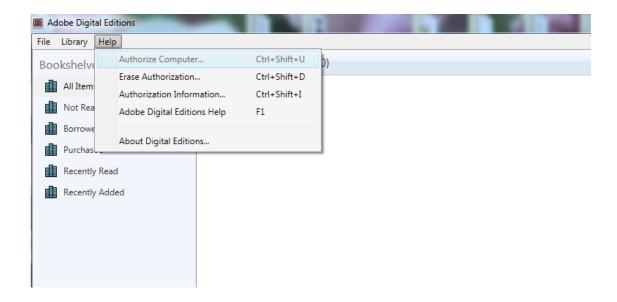

## Step 4: Select Adobe ID as the eBook Vendor and enter your Adobe ID and Password. Click Authorize.

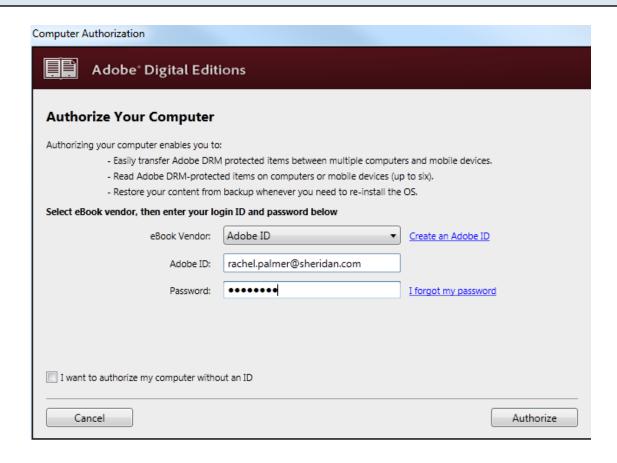